# Программный пакет MATLAB Toolkit для генераторов сигналов R&S® Указания по применению

#### **Изделия:**

- **ı** R&S®SMW200A **ı** R&S®SMBV100A
- **ı** R&S®SMU200A **ı** R&S®AFQ100A
- **ı** R&S®SMJ100A **ı** R&S®AFQ100B
- **ı** R&S®SMATE200A **ı** R&S®SMA100A
- **ı** R&S®AMU200A
- **ı** R&S®SMB100A
- **ı** R&S®SMC100A

Программный пакет R&S MATLAB® Toolkit обеспечивает возможность дистанционного управления генераторами сигналов компании Rohde & Schwarz из файлов сценариев  $\mathsf{MATLAB}^\circledast$ .

Кроме того, I/Q данные могут быть преобразованы в файлы сигналов Rohde & Schwarz для использования в опции ARB-генератора. В настоящих указаниях по применению описывается установка и использование программного пакета R&S MATLAB® Toolkit на базе операционных систем Microsoft Widows и Linux.

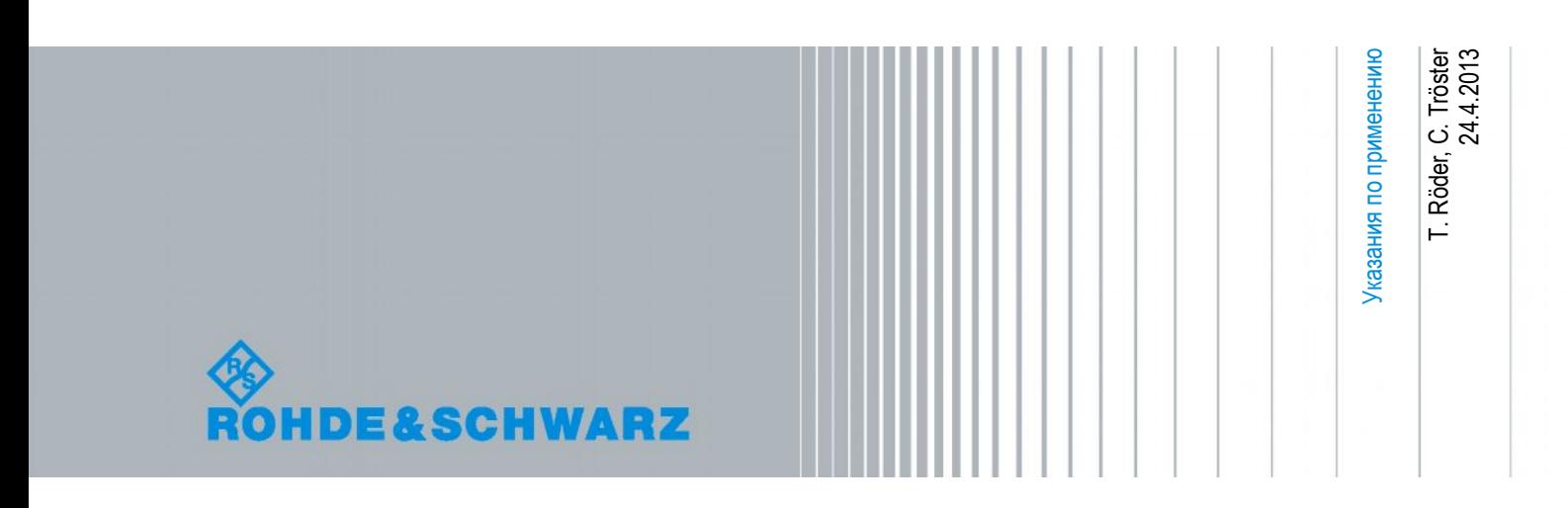

### Содержание

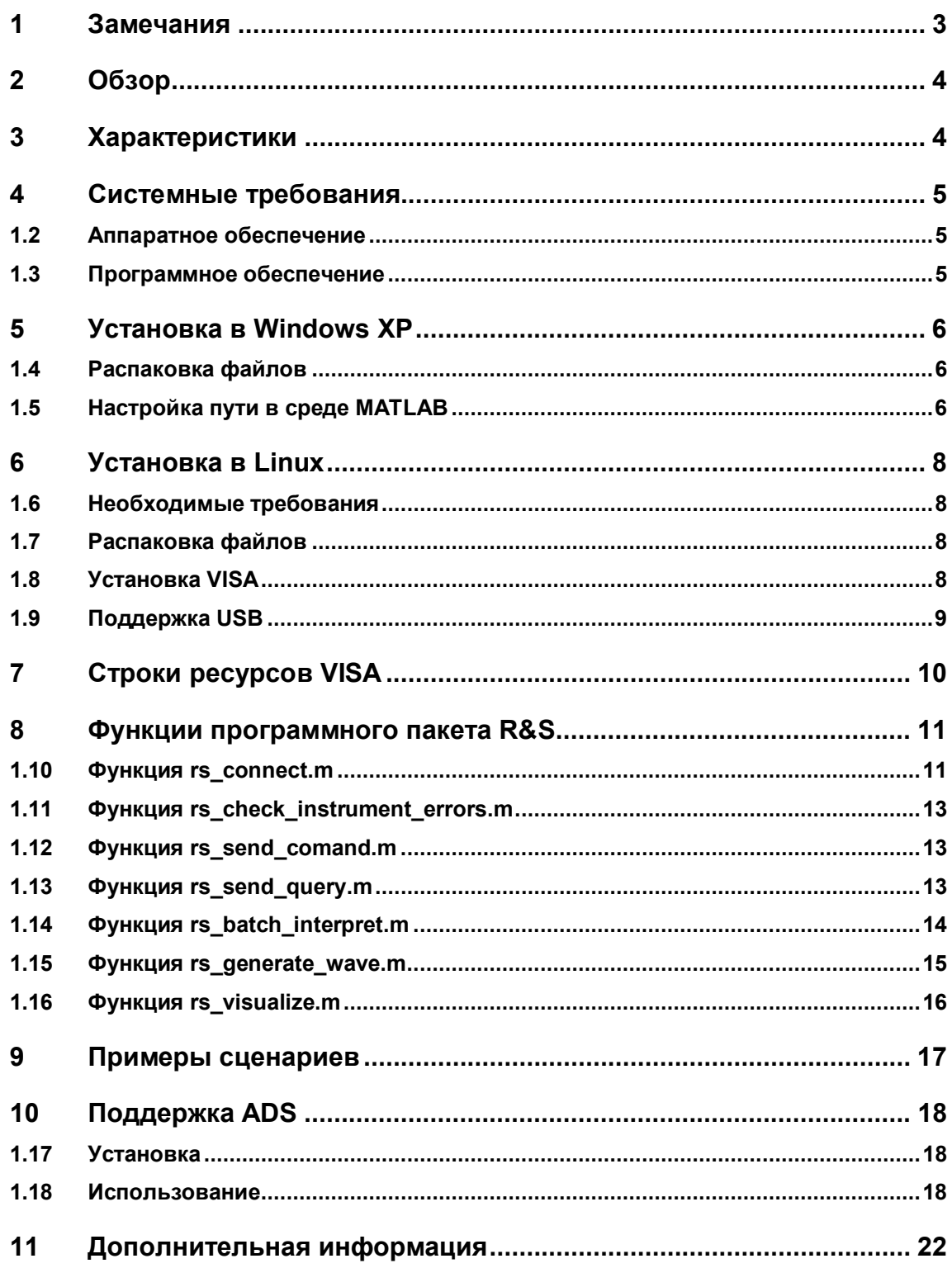

### <span id="page-2-0"></span>1 Замечания

В настоящих указаниях по применению используются следующие сокращения:

- Программный пакет  $R\&S^\circ$  MATLAB<sup>®</sup> Toolkit для генераторов сигналов R&S упоминается, как MATLAB Toolkit или программный пакет.
- $\bullet$  Генератор векторных сигналов R&S® SMW200A упоминается, как SMW.
- $\bullet$  Генератор векторных сигналов R&S® SMU200A упоминается, как SMU.
- Генератор векторных сигналов  $R\&S^{\circledast}$  SMJ100A упоминается, как SMJ.
- $\bullet$  Генератор векторных сигналов R&S® SMATE200A упоминается, как SMATE.
- Генератор векторных сигналов R&S® SMBV100A упоминается, как SMB
- Генератор векторных сигналов R&S® SMJ100A упоминается, как SMJ.
- Генератор сверхширокополосных сигналов и сигналов I/Q-модуляции R&S<sup>®</sup> AFQ100B упоминается, как AFQ.
- Генератор модулирующих сигналов и имитатор замираний R&S® AMU200A упоминается, как AMU.

Microsoft<sup>®</sup>, Windows<sup>®</sup>, MS Windows<sup>®</sup>, Windows NT<sup>®</sup>, и MS-DOS<sup>®</sup> являются зарегистрированным торговым знаком корпорации Microsoft.

MATLAB® является зарегистрированным торговым знаком компании Math Works, Inc.

Agilent® и Agilent® Eesof ADS является зарегистрированным торговым знаком компании Agilent Technologies.

Rohde & Schwarz® является зарегистрированным торговым знаком компании Rohde & Schwarz GmbH & Co. KG

### <span id="page-3-0"></span>2 Обзор

Программная среда MATLAB широко используется для моделирования систем связи и создания или анализа пользовательских сигналов. Рассматриваемый программный пакет предоставляет функции, которые упрощают дистанционное управление приборами Rohde & Schwarz из файлов сценариев MATLAB. Эти функции охватывают наиболее распространенные задачи, такие как отправка SCPI команд прибору и чтение ответов прибора. Дополнительные функции преобразуют I/Q данные в сигнальные файлы R&S и передают эти файлы в ARB-генератор прибора. Набор примеров сценариев демонстрирует использование функций программного пакета в различных приложениях. Программный пакет поддерживает дистанционное управление через GPIB-интерфейс, интерфейсы TCP/IP или VISA (Virtual Instrument Software Architecture, архитектура программного обеспечения виртуальных приборов).

### <span id="page-3-1"></span>3 Характеристики

Программный пакет обеспечивает следующую функциональность.

- Поддержка операционных систем Microsoft Windows и Linux
- Соединение устройства с генераторами сигналов R&S
- Отправка SCPI команд или запросов
- Выполнение файлов сценариев, содержащих SCPI команды или запросы
- Создание файла сигнала R&S по IQ данным и передача файла в прибор
- Доступ к приборам из среды Agilent ADS (Advanced Design System)

### <span id="page-4-0"></span>4 Системные требования

#### <span id="page-4-1"></span>**1.2 Аппаратное обеспечение**

- Требования MATLAB (к процессору, памяти, жесткому диску)
- Для дистанционного управления прибором (в зависимости от прибора) – 100 Мбит LAN
	- интерфейс GPIB
	- интерфейс USB

#### <span id="page-4-2"></span>**1.3 Программное обеспечение**

Программный пакет MATLAB Toolkit может быть использован в операционных системах Microsoft Windows XP или Linux. В компании Rohde & Schwarz была проверена следующая конфигурация.

- Система на основе Microsoft Windows XP
	- Windows XP, Service Pack 2
	- MATLAB 7.4.0 R2007a
	- MATLAB Instrument Control Toolbox
	- National Instruments VISA Version 4.0
- Система на основе Linux
	- Linux kernel 2.6.18,например, Open SuSE 10.2
	- MATLAB R2009a
	- (MATLAB Instrument Control Toolbox поддерживается с версии R2009a)
	- National Instruments VISA Version 4.1

### <span id="page-5-0"></span>5 Установка в Windows XP

#### <span id="page-5-1"></span>**1.4 Распаковка файлов**

Программный пакет MATLAB Toolkit поставляется в виде ZIP-архива файлов.

.RS\_MATLAB\_Toolkit\_<номер версии>.zip

Создайте новую папку в каталоге инструментов MATLAB, например,

C:\Program Files\MATLAB\R2007a\toolbox\RsMatlabToolkit

Содержимое архива теперь необходимо распаковать в этот каталог.

#### <span id="page-5-2"></span>**1.5 Настройка пути в среде MATLAB**

Для удобного использования функций программного пакета требуется добавить путь установки сценариев в среде MATLAB. Это может быть сделано путем выбора в строке меню пунктов *File* <sup>g</sup> *Set Path*. При этом откроется диалоговое окно 'Set Path' (Задать путь), где новый путь может быть добавлен с помощью кнопки 'Add Folder' (Добавить каталог).

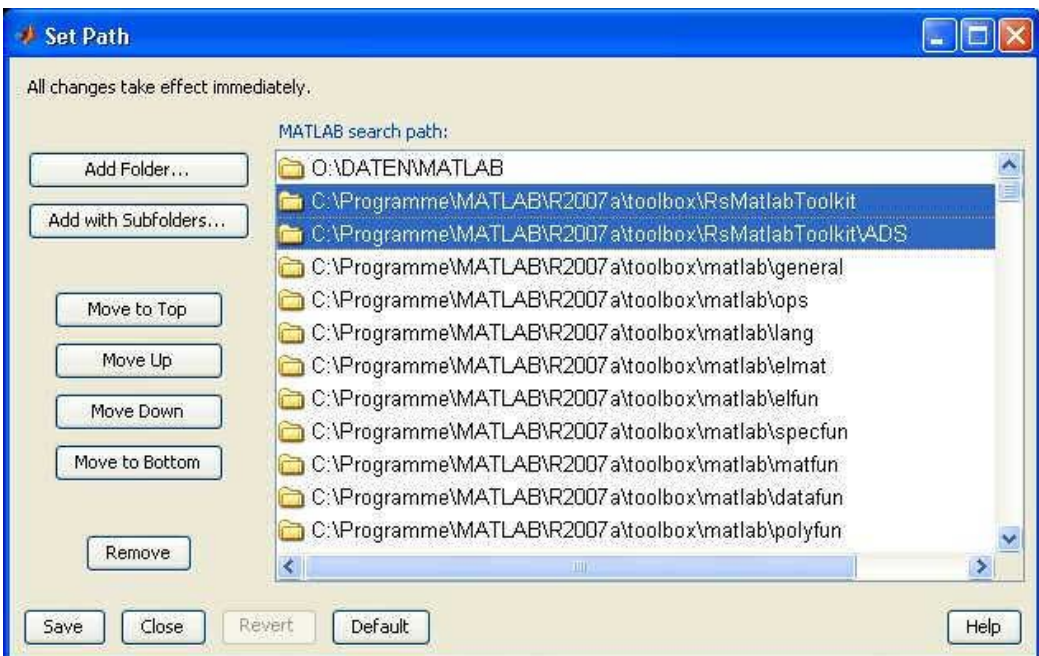

*Рисунок 1 – Диалоговое окно MATLAB для задания пути 'Set Path'*

**Примечание –** При использовании MATLAB 7.0 (R14) необходимо удалить неиспользуемые драйверы приборов. Иначе возникают проблемы в MATLAB 7.0 (R14) из-за наличия интерфейса карты GPIB.

Для удаления драйверов, пожалуйста, откройте каталог

\toolbox\instrument\instrumentadaptors\win32

в каталоге MATLAB, создайте новый каталог для резервного копирования с названием "backup" и переместите все DLL файлы, кроме mwnigpib.dll и mwnivisa.dll, в созданный каталог.

### <span id="page-7-0"></span>6 Установка в Linux

Начиная с версии R2009a, ПО MATLAB поддерживает установку программного пакета для управления приборами "Instrument Control Toolbox" в ОС Linux. Использование файлов сценариев программного пакета рекомендуется для организации всех взаимодействий приборов, поскольку такой подход позволяет писать платформенно-независимый код и значительно упрощает доступ к прибору.

#### <span id="page-7-1"></span>1.6 Необходимые требования

- Дистрибутив Linux с установленными исходниками ядра и символами
- Установочный пакет VISA, например, от National Instruments  $\bullet$

#### <span id="page-7-2"></span>1.7 Распаковка файлов

Программный пакет поставляется в виде ZIP-архива файлов. Извлеките все файлы в каталог инструментов MATLAB.

```
# md /opt/matlab2009/toolbox/RsMatlabToolkit
```

```
# unzip <archive.zip> \
```
-d /opt/matlab2006/toolbox/RsMatlabToolkit

После распаковки файлов выполните те же действия по установки пути к программному пакету в MATLAB, как и для процедуры установки в Windows.

#### <span id="page-7-3"></span>**1.8 Установка VISA**

Это краткое руководство было разработано для установки пакета National Instruments VISA в операционную систему Open SuSE 10.2. Пожалуйста, посетите веб-сайт VISA (www.ni.com/visa), чтобы выполнить загрузку и получить информацию о лицензии и установке пакета.

Во-первых, подготовьте исходники ядра в режиме суперпользователя.

```
# cd /usr/src/linux
# make cloneconfig
# make prepare
```
Затем смонтируйте ISO-образ National Instruments в каталог.

```
# mkdir /media/visa
# mount -t iso9660 -o loop, ro <imagefile> /media/visa
# cd /media/visa
```
Запустите установщик National Instruments и не забудьте добавить опцию "development".

# ./INSTALL

Теперь у вас должна быть установлена работающая VISA. Проверьте установку, вызвав инструмент NIvisaic или visaconf.

```
# NIvisaic
# visaconf
```
#### <span id="page-8-0"></span>**1.9 Поддержка USB**

Для того, чтобы использовать USB для дистанционного управления посредством VISA, текущее ядро должно поддерживать usbfs или usbdevfs в случае более старой версии ядра. Убедитесь, что эта файловая система смонтирована с помощью команды "mount".

# mount | grep usb

Если usbfs монтирован, должна появиться строка типа "usbfs on /proc/bus/usb type usbfs...".

По умолчанию прямой доступ к USB устройствам разрешен только суперпользователю. Для того, чтобы открыть доступ обычным пользователям National Instruments предоставляет сценарий, который соответствующим образом конфигурирует систему. Запустите сценарий под суперпользователем.

# /usr/local/vxipnp/linux/NIvisa/USB/ AddUsbRawPermissions.sh

Введите ID продавца (vendor ID) 0x0AAD для Rohde & Schwarz и код вашего устройства. Список всех идентификаторов изделий см. в следующей главе.

Теперь подключите прибор к USB порту.

### <span id="page-9-0"></span>7 Строки ресурсов VISA

Общий формат строки ресурсов USB VISA является

USB::<id продавца>::<id изделия>::<серийный номер>::INSTR

ID продавца для всех продуктов Rohde & Schwarz одинаков – 0x0AAD. ID изделия зависит от прибора и представлен в таблице ниже.

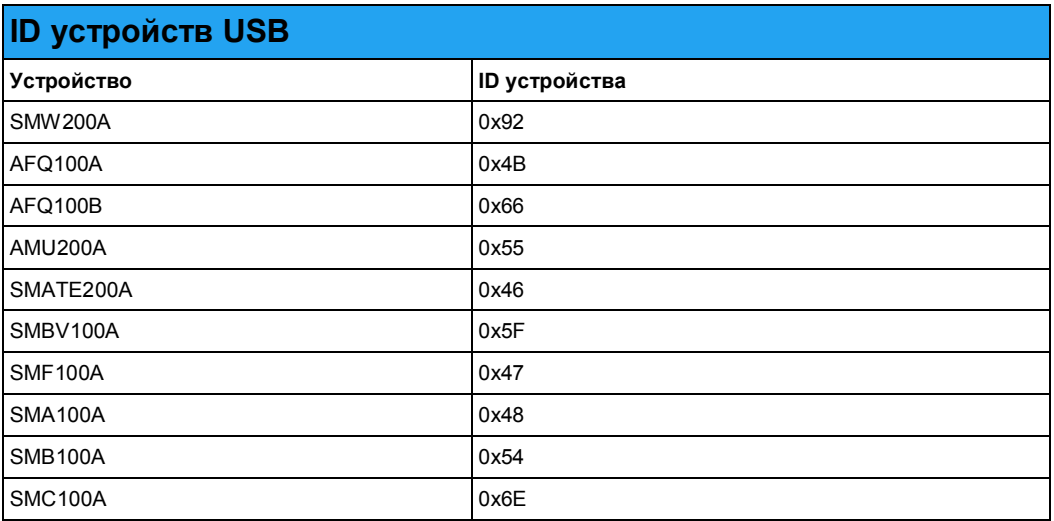

В списке содержатся все генераторы сигналов R&S, которые поддерживают дистанционное управление через USB во время записи.

#### <span id="page-10-0"></span>8 Функции программного пакета R&S

Программный пакет предоставляет различные сценарии для базового доступа к прибору. В приведенном ниже списке представлены функции программного пакета. Каждая функция находится в файле сценария MATLAB. Имя файла формируется с помошью имени функции.

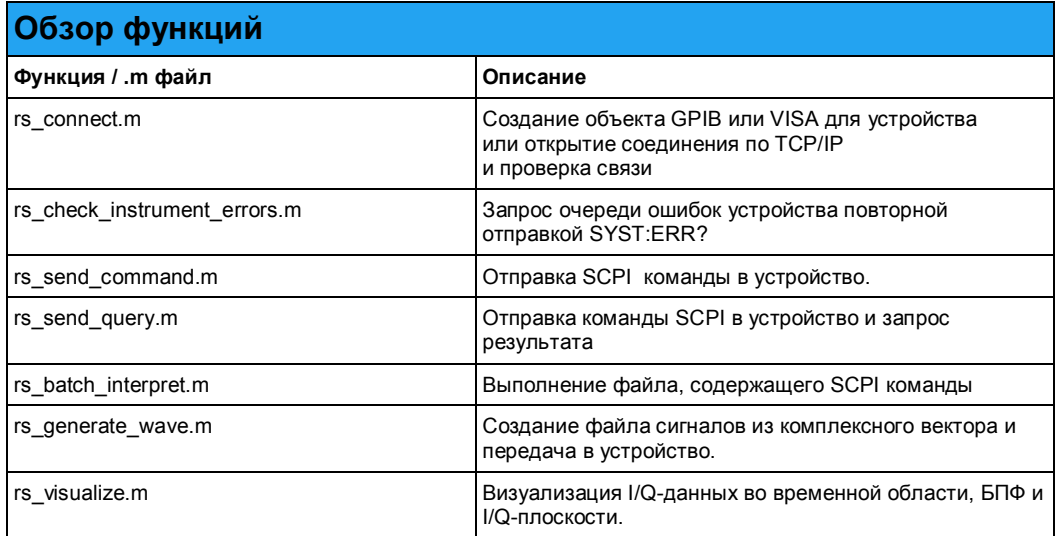

В следующем параграфе объясняется синтаксис и использование этих функций.

### <span id="page-10-1"></span>1.10 Функция rs\_connect.m

Функция rs\_connect() настраивает соединение с прибором и проверяет его. Она возвращает идентификатор дистанционно управляемого прибора. Соединение может быть установлено через интерфейс GPIB или VISA, а так же через прямое TCP/IP соединение. Рекомендуется использовать интерфейс VISA.

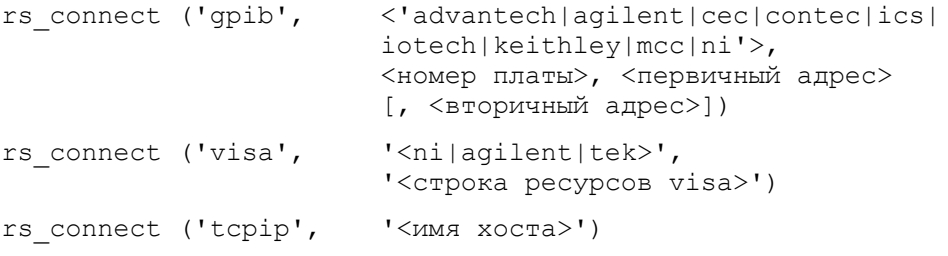

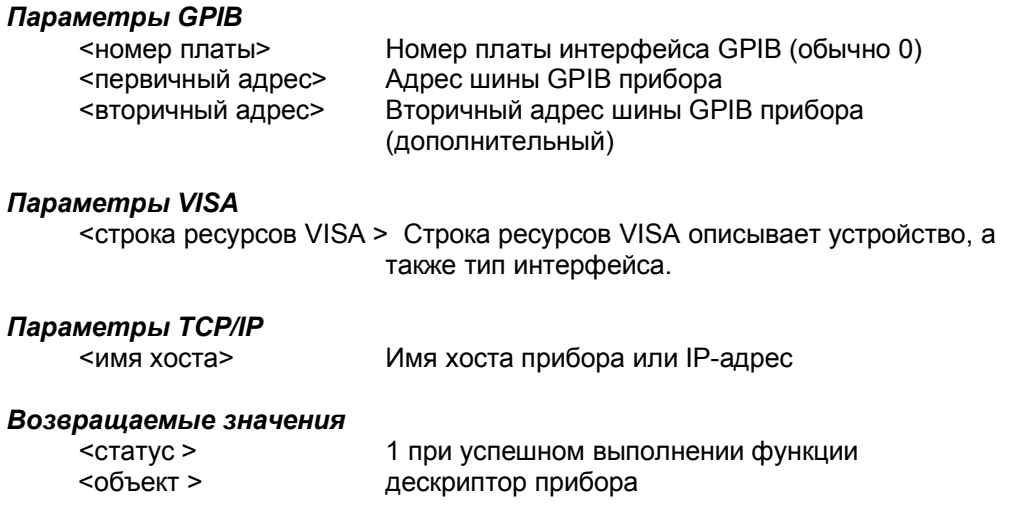

Функции GPIB и VISA требуют идентификатор для установленного аппаратного или программного интерфейса. Вызов функции для открытия подключения к устройству с идентификатором 28 к первой GPIB карте National Instruments осуществляется следующей строкой:

>> [err, instrObj] = rs connect( 'gpib', 'ni', 0, 28 );

VISA предлагает больше гибкости, чем прямые соединения с помощью GPIB и, таким образом, позволяет использовать различные типы интерфейсов. Для получения информации об интерфейсе дистанционного управления, поддерживаемого устройством, пожалуйста, обратитесь к руководству по эксплуатации или техпаспорту устройства Rohde & Schwarz.

Более подробная информация о строке ресурсов находится в описании установки VISA.

Примечание - Для дистанционного управления прибором через сетевое соединение необходимо, чтобы брандмауэр прибора был отключен. Это относится, например, к приборам с операционной системой Microsoft Windows SMU, SMJ, и SMATE. Приборы с операционной системой Linux, такие как SMBV, не имеют встроенного брандмауэра.

#### <span id="page-12-0"></span>**1.11 Функция rs\_check\_instrument\_errors.m**

Функция rs\_check\_instrument\_errors() передает запросы SYST:ERR? в прибор до тех пор, пока не опустеет очередь ошибок.

```
<статус> = rs_check_instrument_errors( <объект> );
Параметры
    <объект > Значение объекта устройства, возвращенное
                       функцией rs_connect()
Возвращаемое значение
    <статус > 1 при успешном выполнении функции
Пример кода
    \gg [err, instrObj] = rs connect( 'gpib', 'ni', 0, 28 );
    >> err = rs send command( instrObj, 'XXX' );
    \gg err = rs check instrument errors( instrObj );
    -113,"Undefined header;XXX"
```
#### <span id="page-12-1"></span>**1.12 Функция rs\_send\_comand.m**

Функция rs\_send\_command() передает одну SCPI команду предварительно подключенному прибору.

 $\langle$ статус> = rs send command(  $\langle$ объект>, ' $\langle$ команда>' );

*Параметры* <объект > Значение объекта прибора, возвращенное функцией rs\_connect() <команда> SCPI команда, например 'FREQ 1.2GHz'

*Возвращаемое значение*

<статус > 1 при успешном выполнении функции

#### *Пример кода*

```
\gg [err, instrObj] = rs connect( 'gpib', 'ni', 0, 28 );
>> err = rs send command( instrObj, 'XXX' );
```
#### <span id="page-12-2"></span>**1.13 Функция rs\_send\_query.m**

 $\Phi$ ункция rs send query() работает подобно команде rs send command(), но с тем отличием, что после передачи команды ожидается ответ от прибора.

 $[\langle \text{Craryc}\rangle, \langle \text{Crber}\rangle] = rs$  send query(  $\langle \text{Cobberr}\rangle, \langle \text{Komahga}\rangle'$  );

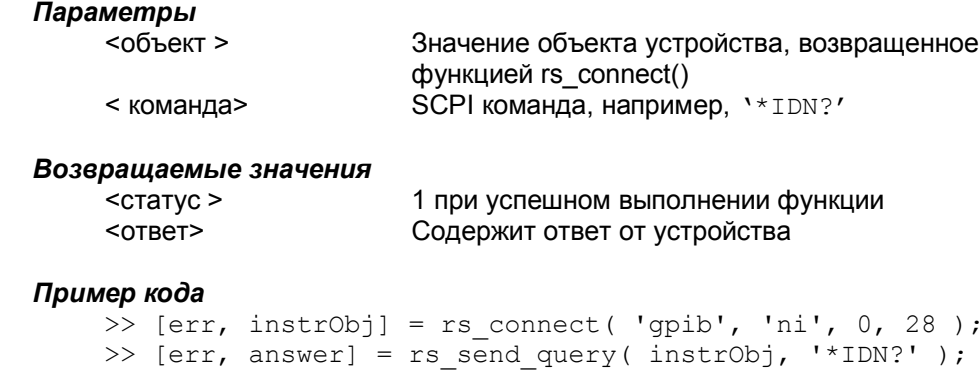

#### <span id="page-13-0"></span>1.14 Функция rs batch interpret.m

Функция обрабатывает последовательность SCPI команд или запросов из текстового файла.

```
[\langle \text{Craryc}\rangle, \langle \text{OTBer}\rangle] = rs batch interpret (\langle \text{O666KT}\rangle,
                                                                             ' <командный файл>' );
```
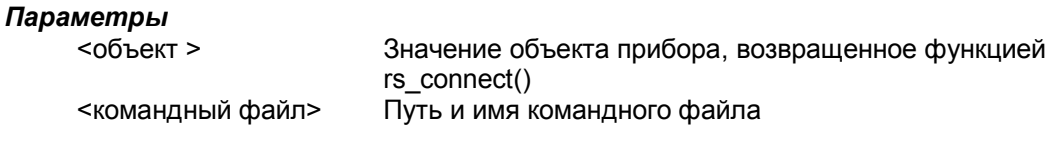

#### Возвращаемые значения

 $<$   $<$   $<$   $<$   $<$   $<$   $<$   $<$  $<sub>OTBET</sub>$ </sub>

1 при успешном выполнении функции Содержит результаты запросов в структуре файла answer(x).text, где "x" - номер последовательности запросов, начиная с индекса 1. Наибольший номер является общим количеством запросов.

#### Пример исполняемого файла (scpi.txt)

% Строка комментариев \*IDN? FREQ 1,2 GHz  $POW - 10.0$  dBm OUTP:STAT ON SYST:ERR?

#### Пример кода

```
>> [err, answer] = rs batch interpret( instrObj, \setminus'scpi.txt');
```
answer(1).text содержит ответные данные на команду "IDN?" answer(2) text содержит ответные данные на команду 'SYST:ERR?'

#### <span id="page-14-0"></span>**1.15 Функция rs\_generate\_wave.m**

Функция создает файл сигнала из I/Q-вектора. А также передает сгенерированный файл в память прибора и может запустить ARB-генератор в тракте А или В.

[<статус>] = rs generate wave( <объект>, <структура>, <воспроизв>, <вкл\_сохранение> );

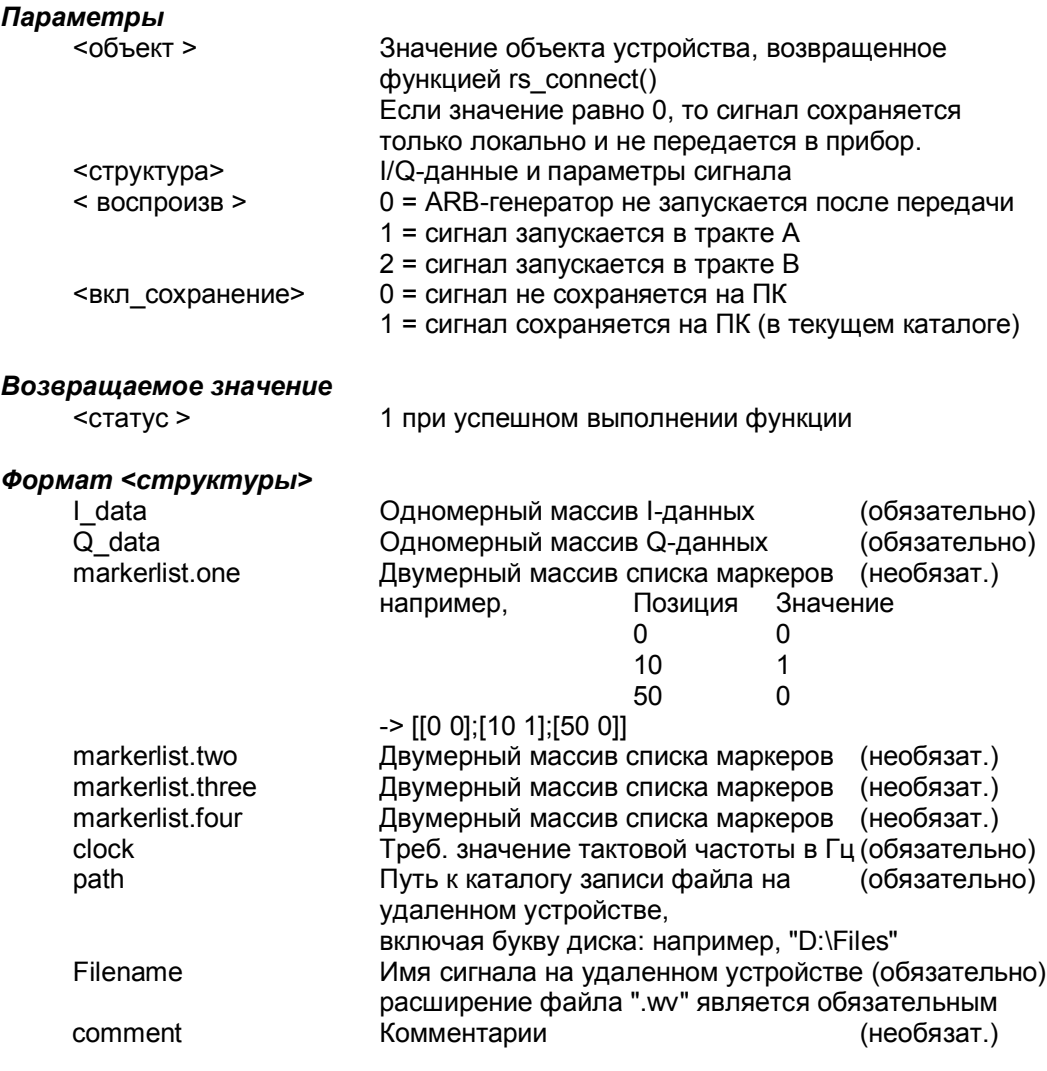

Маркерами являются цифровые выходные сигналы, которые генерируются синхронно с выходным сигналом. Эти сигналы могут использоваться для синхронизации с другими устройствами. За дополнительной информацией обратитесь к руководству пользователя соответствующего прибора.

#### <span id="page-15-0"></span>**1.16 Функция rs\_visualize.m**

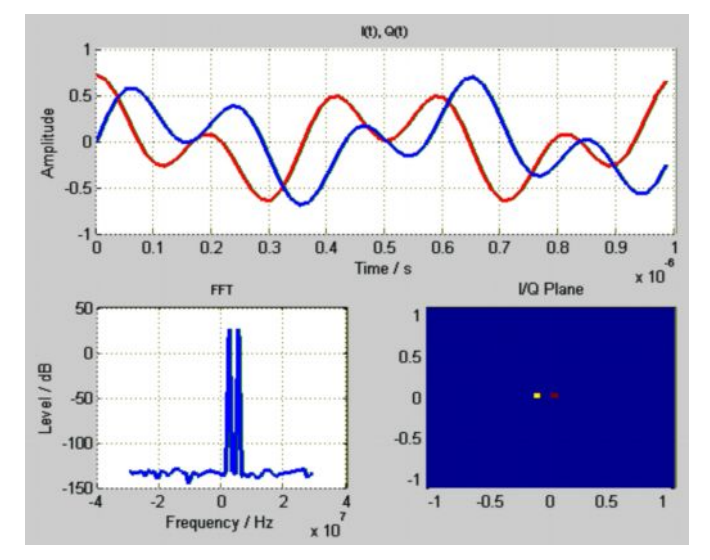

Функция служит для визуализации I/Q-данных.

### *Параметры*

<FSample> Частота дискретизации в Гц<br><I data> Одномерный массив I-даннь <I\_data> Одномерный массив I-данных<br><Q data> Одномерный массив Q-данных Одномерный массив Q-данных

*Возвращаемое значение*

<статус > 1 при успешном выполнении функции

<sup>[&</sup>lt;статус>] = rs\_visualize( FSample, I\_data, Q\_data\_);

## <span id="page-16-0"></span>9 Примеры сценариев

Примеры сценариев демонстрируют использование функций программного пакета. Следующий список содержит краткий обзор примеров.

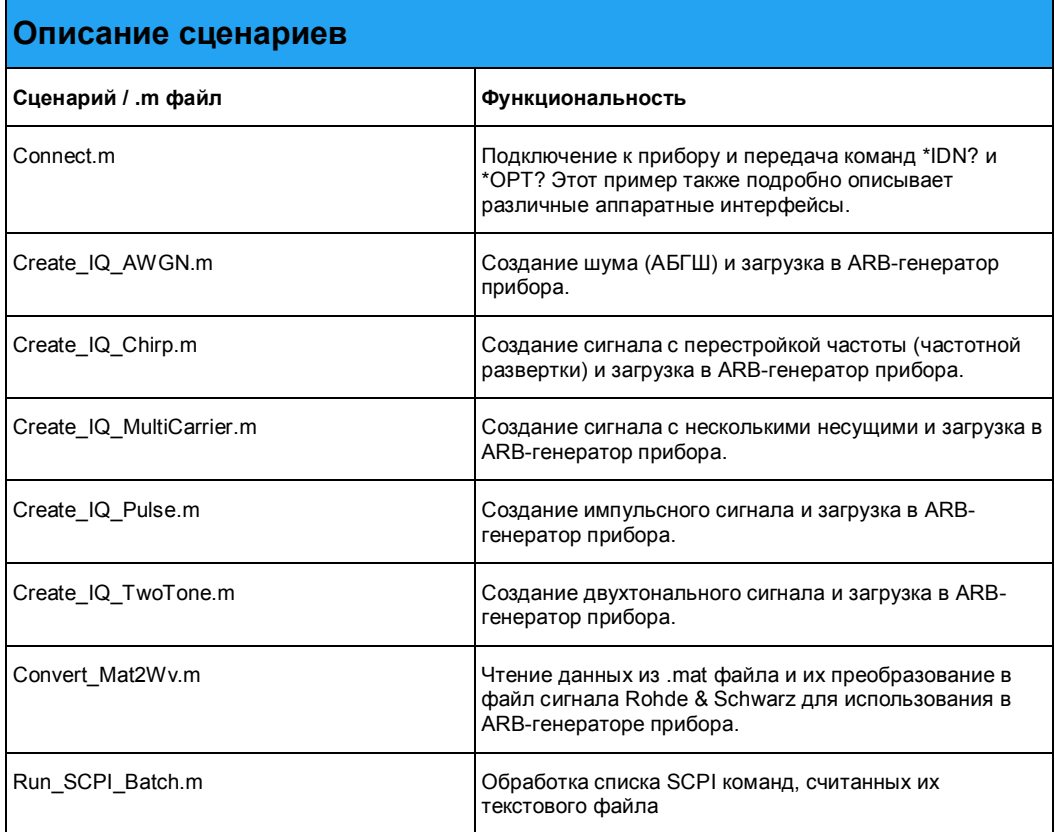

### <span id="page-17-0"></span>10 Поддержка ADS

Подкаталог ADS (Advanced Design System) программного пакета содержит программы MATLAB, которые могут быть вызваны из системы автоматизированного проектирования ADS для конвертации комплексного вектора в файл сигнала для ARB-генератора Rohde & Schwarz. Процедуры MATLAB так же позволяют пользователю запустить воспроизведение сигнала в тракте A или B и установить частоту и уровень ВЧ-сигнала.

#### <span id="page-17-1"></span>**1.17 Установка**

При установке в ОС Microsoft Windows единственное требование ADS заключается в том, чтобы переменная среды PATH была задана как подкаталог установки MATLAB\bin\win32.

PATH=<matlabroot>\bin\win32;%PATH%

Кроме того, необходимо убедиться, что все сценарии программного пакета видны из MATLAB.

#### **1.18 Использование**

Первый шаг заключается в размещении объекта Matlab\_M в вашей схеме. Этот объект непосредственно запускает сценарий MATLAB .m во время моделирования.

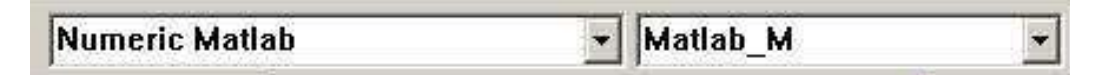

Далее, необходим объект BusMerge5 для объединения входных параметров для объекта R&S Matlab\_M.

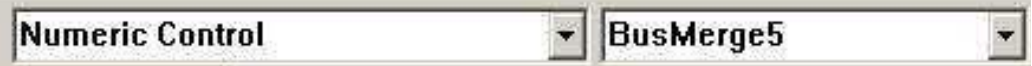

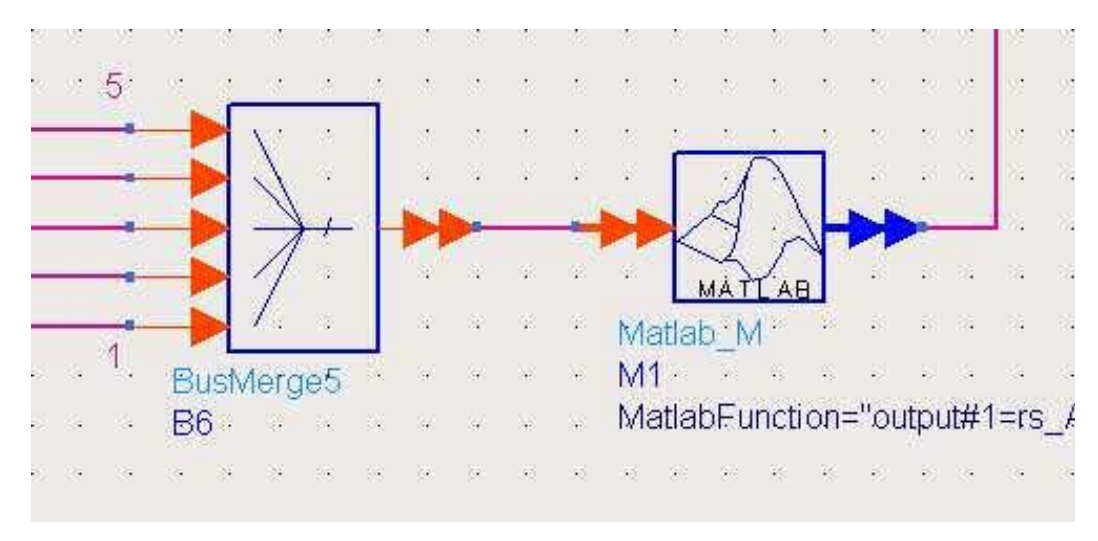

Соедините два объекта, как показано на рисунке, и отредактируйте свойства Matlab M согласно приведенному списку.

```
Script Directory
                    \equivMatlabSetUp
                    \equivMatlabFunction
                    = output#1=rs ADS IQSink( input#1, input#2,
                    input#3, input#4, input#5,
                    'GPIBO::28::INSTR', 'D:/', 'test.wv',
                    'comment', 'copyright')
MatlabWrapUp
                    =
```
Свойство MatlabFunction определяет вызов MATLAB, а также все входные и возвращаемые параметры. Поле для заполнения input# используется для одного из параметров, передаваемых в объект BusMerge5. В приведенном выше примере строка ресурсов VISA определена для устройства, подключенного к первичной плате GPIB и адреса устройства 28. Программа MATLAB создает файл сигнала локально и копирует его по заданному пути под заданным именем (D:\test.wv в примере выше).

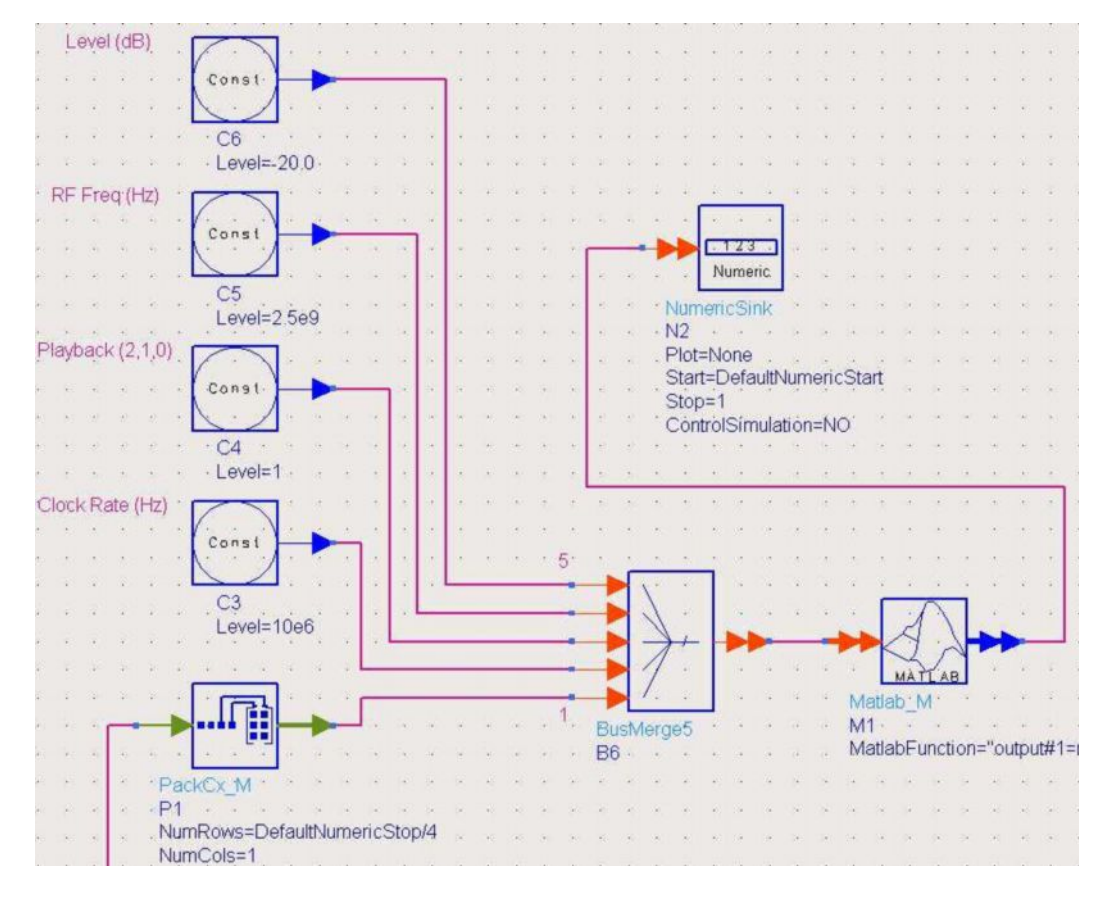

В итоге, входные значения должны быть переданы в блок BusMerge5, как показано на рисунке. Для этой цели могут быть использованы объекты Const.

Необходимо также упаковать входной поток данных в вектор. Это может быть сделано с помощью объекта *PackCx\_M* из системы ADS.

В приведенном выше примере используются QPSK-кодированные данные и, таким образом, длина вектора задается равной DefaultNumericStop/4 (передискретизация не используется, DefaultNumericStop устанавливает количество входных битов).

Ниже в списке перечислены входные параметры блока BusMerge.

- Комплексный вектор I/Q-данных
- Тактовая частота в Гц (Clock rate)
- Путь воспроизведения сигнала для устройства (Playback) 0=нет, 1=A, 2=B
- Частота ВЧ-сигнала в Гц (RF Freq)
- Уровень ВЧ-сигнала в дБ (Level)

Сценарий MATLAB rs\_ADS\_IQSink() выполняет следующие действия при вызове с вышеуказанными параметрами.

- Открывает соединение с прибором через интерфейс VISA
- Преобразует комплексный вектор в локальный файл сигнала
- Передает блок файлов сигналов в прибор
- Запускает воспроизведение сигнала в приборе
- Устанавливает параметры ВЧ-сигнала

● Закрывает соединение с прибором

По умолчанию функция использует VISA интерфейс National Instruments. При использовании других интерфейсов необходимо изменить код MATLAB.

### <span id="page-21-0"></span>11 Дополнительная информация

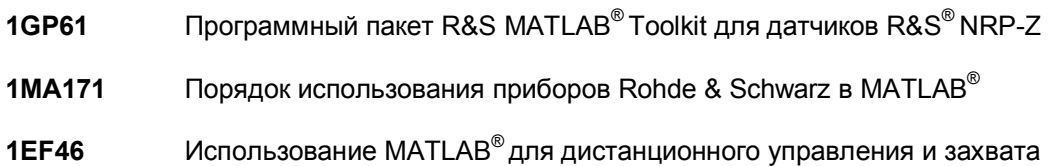

данных с помощью анализаторов спектра и цепей R&S **1EF51** Использование анализаторов сигналов, спектра и цепей R&S в среде MATLAB®

#### **О компании Rohde & Schwarz**

Rohde & Schwarz представляет собой группу электронных компаний, предлагающую инновационные решения в следующих сферах деятельности: контрольно-измерительное оборудование, теле- и радиовещание, защищенная связь, кибербезопасность, радиомониторинг и радиолокация. Созданная более 80 лет назад эта независимая группа компаний представлена по всему миру и имеет собственную торгово-сервисную сеть более чем в 70 странах.

Компания занимает лидирующие позиции на мировом рынке в своих областях деятельности. Штаб-квартира компании расположена в г. Мюнхен (Германия). Региональные штабквартиры компании расположены в Сингапуре и в Колумбии (США, штат Мэриленд), они осуществляют управление деятельностью компании в этих регионах.

#### **Представительство в Москве:**

115093 Москва, ул. Павловская, 7, стр.1, этаж 5 тел. +7 (495) 981 35 60, факс +7 (495) 981 35 65 info.russia@rohde-schwarz.com [www.rohde-schwarz.ru](http://www.rohde-schwarz.ru/)

#### **Контакты в регионах**

Европа, Африка, Ближний Восток +49 89 4129 12345 customersupport@rohde-schwarz.com

Северная Америка 1-888-TEST-RSA (1-888-837-8772) customer.support@rsa.rohde-schwarz.com

Латинская Америка +1-410-910-7988 customersupport.la@rohde-schwarz.com Азия/Тихий океан +65 65 13 04 88 customersupport.asia@rohde-schwarz.com Китай

+86-800-810-8228 /+86-400-650-5896 customersupport.china@rohde-schwarz.com

#### **Ресурсосберегающие методы проектирования**

- Экологическая безопасность и экологический след
- <sup>n</sup> Энергоэффективность и низкий уровень выбросов
- Долгий срок службы и оптимизированные производственные расходы

Certified Quality Managemen **ISO 9001** 

Certified Environmental Management **ISO 14001** 

Данный документ и поставляемые программы могут применяться только при соблюдении условий, изложенных в области загрузки веб-сайта Rohde & Schwarz.

R&S<sup>®</sup> является зарегистрированным товарным знаком компании Rohde & Schwarz GmbH & Co. KG. Товарные знаки и торговые марки принадлежат соответствующим владельцам.

**Rohde & Schwarz GmbH & Co. KG** Mühldorfstraße 15 | D - 81671 München Тел. + 49 89 4129 - 0 | Факс + 49 89 4129 – 13777

[www.rohde-schwarz.com](http://www.rohde-schwarz.com/)